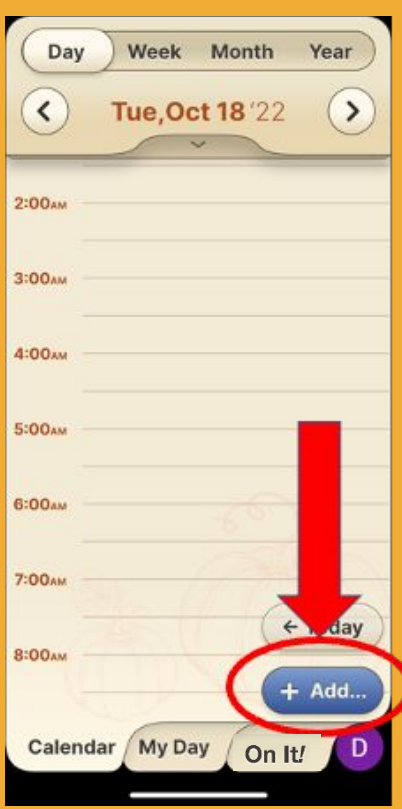

#### **Step 1 of 5** Press the '**Add**' button

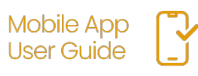

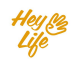

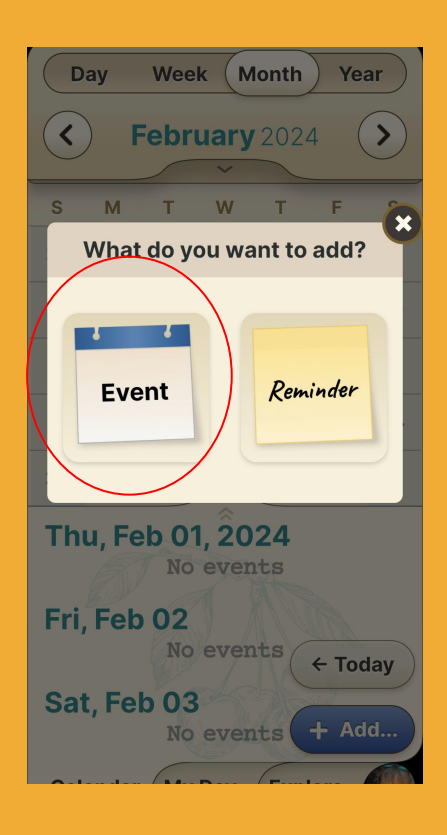

#### **Step 2 of 5** Press the **Event 17** button.

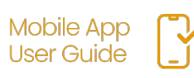

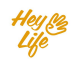

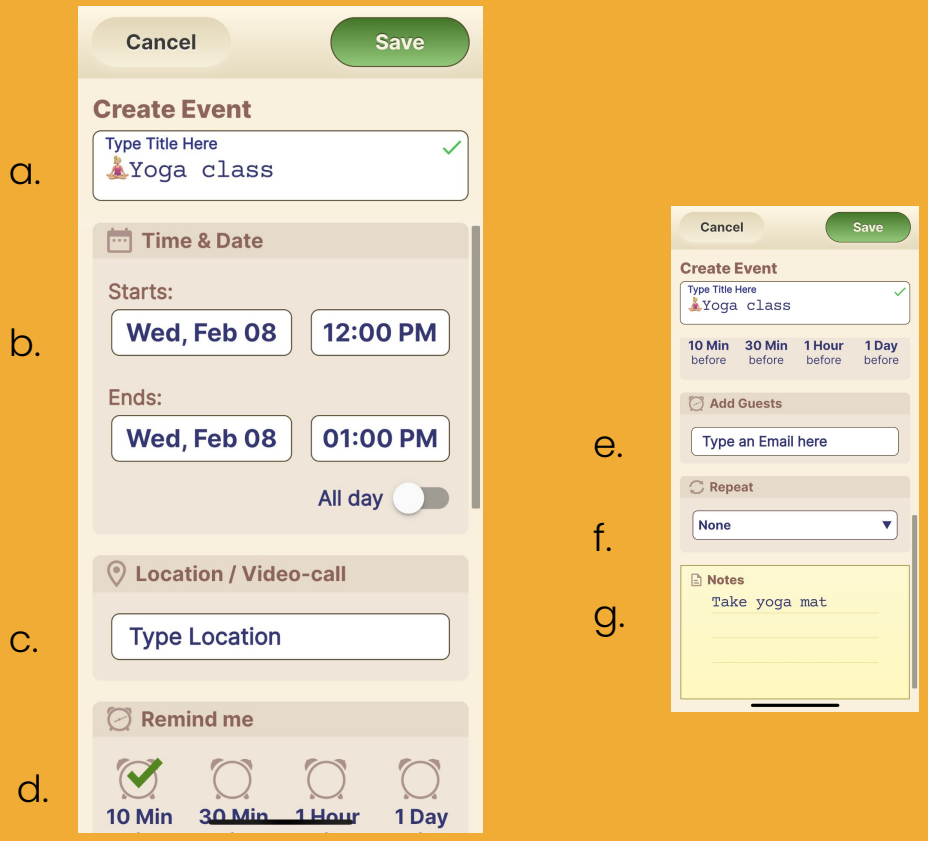

#### **Step 3 of 5**

- a. Add the event title.
- b. Set the date and time.
- c. Option: add a location
- d. Option: add additional notification times
- e. Option: add guests by typing their email
- f. Option: Recurring (repeating) event days
- g. Option: add a note

Press '**Save**' to save the event.

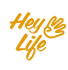

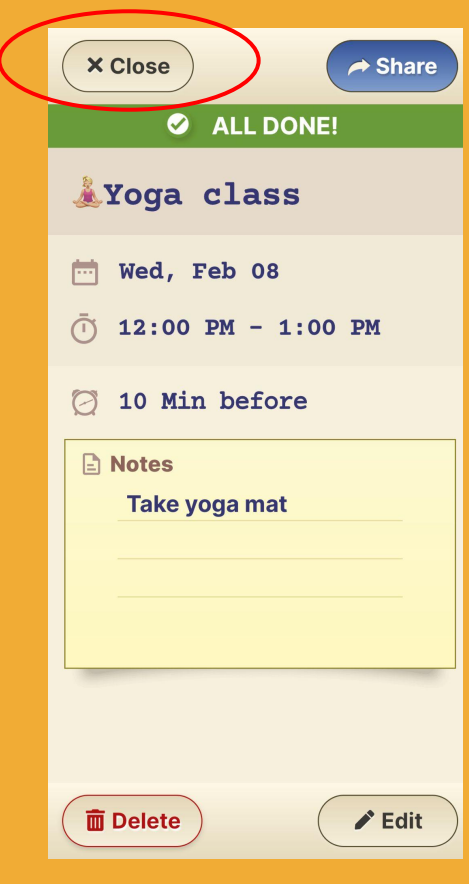

**Step 4 of 5** Almost done!

Press **Close** and your event will appear in your calendar.

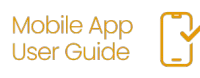

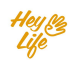

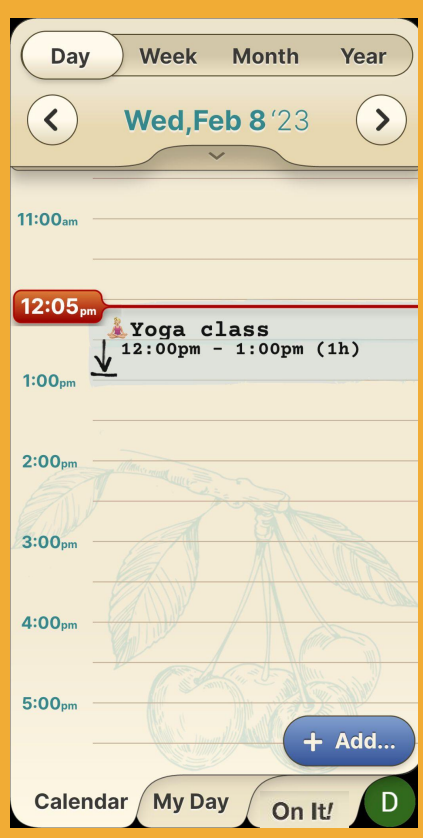

### **Step 5 of 5**

Good job

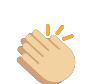

This is how the event will look in your HeyLife calendar.

If you need to make a change, you can always edit or delete the reminder. For instructions, see "Edit Events and Reminders" and "Delete Events and Reminders".

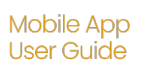

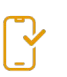

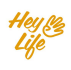